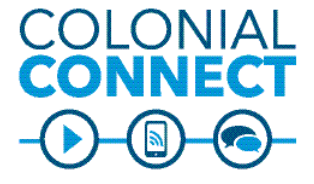

# **QUICK REFERENCE GUIDE 8845 model phone**

#### **Dial**

To dial, lift the handset and enter a number, or:

- Press an unlit line button  $\Box$
- Press the New Call soft key
- Press the unlit headset button  $\Omega$
- Press the unlit speakerphone button

#### **Answer a Call**

To answer a ringing call, lift the handset or:

- Press the flashing amber line button
- Press the unlit headset button
- Press the unlit speakerphone button
- Press the Navigation Select button

### **Hang Up**

Replace the handset or

- Press the lit headset button
- Press the lit speakerphone button
- Press the End Call soft key

# **Call a GW Extension**

Foggy Bottom (202) 994-xxxx 4xxxx<br>Mount Vernon (202) 242-xxxx 2xxxx Mount Vernon (202) 242-xxxx Ashburn (703) 726-xxxx 6xxxx Ashburn (571) 553-xxxx 3xxxx

# **Local Calls**

#### 9 + 10-digit phone number **Long Distance – Domestic**

9 + 1 + 10 digit phone number + CMC code A long-distance authorization Client Matter Code (CMC) is needed to dial long-distance. Please submit a request at go.gwu.edu/ voicerequest to order an authorization code.

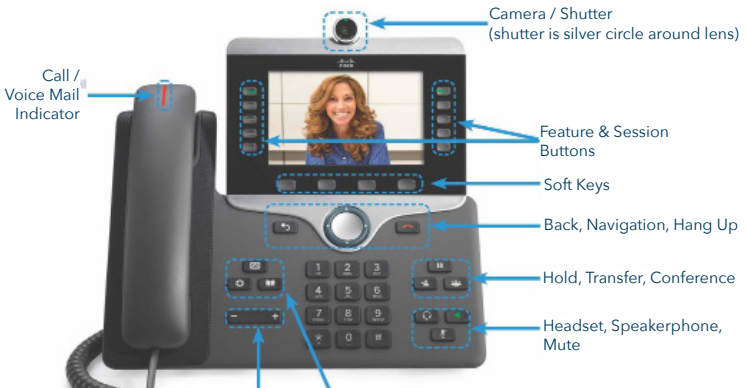

Volume Control Voice Mail, Settings, Directory

Colonial Connect Voicemail will hold up to 18 minutes of messages — 5 minutes per message.

## **New Message Indicators**

- A solid red light on your handset
- A stutter dial tone on the line
- A voicemail icon next to the line button with message count

Press the Voicemail button to access, or dial 4-4000

# **Functions**

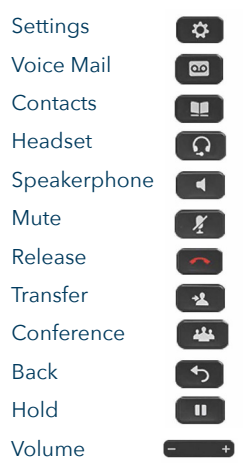

## **Feature and Session Buttons**

Use feature buttons (left side) to view calls on a line or access features such as Speed Dial.

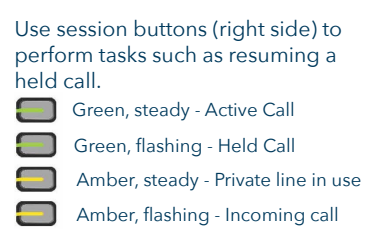

- Red, steady Remote line in use
- Red, flashing Remote line on hold

#### **THE GEORGE WASHINGTON UNIVERSITY WASHINGTON, DC**

Division of GW **Information Technology** 

Need Support? 202-994-4948 • ithelp@gwu.edu • IT.GWU.EDU

### **Voicemail**

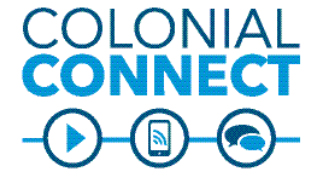

**QUICK REFERENCE GUIDE 8845 model phone**

- Turn the camera shutter clockwise to start your video
- Turn the camera shutter counterclockwise to stop your video

#### **Hold**

- 1. Press the Hold button
- 2. To resume the call, press the Hold button again

## **Transfer**

- 1. From a connected call (not on hold), press the Transfer button
- 2. Call the transfer recipient
- 3. Press the Transfer button again
	- You can do this before or after the receiving party picks up

## **Forward All Calls**

- 1. Select a line and press the Forward All softkey
- 2. Dial the number that you want to forward to, or press Voice Mail
- 3. To receive calls again, press Forward Off

## Division of GW

**Information Technology** 

# **Call Waiting**

- If you get a second call while the first call is active, the second line displays.
- To connect the second call and put the first call on hold automatically, press the flashing amber line button.
- Press the Swap softkey to switch<br>between calls **between calls** Active call with call waiting video<br>between calls between calls

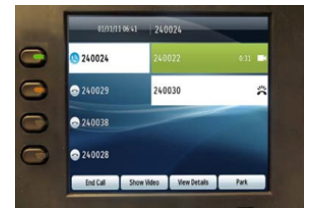

### **Use the Navigation Bar in Directory or Call History to Highlight and Call**

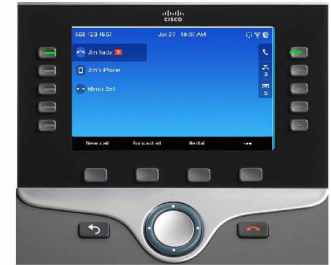

Use the center navigation button to select and make a call to the contact you highlighted

### **View Recent or Missed Calls**

The Call History holds the last 150 calls. To access:

- Press Settings
- Scroll, and select Recents
- Select a line to view

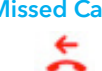

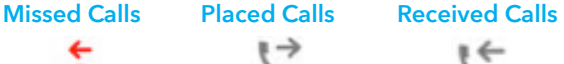

#### **Conference - Audio Only**

Colonial Connect can handle up to 8 audio calls in conference.

- 1. From a connected call (not on hold), press the Conference button
- 2. Call the party you wish to add
- 3. Press the Conference button
	- You can do this either before or after the party answers
	- The conference will begin and the phone will display "Conference" instead of caller ID
	- Repeat these steps to add more participants

The conference will end when all parties hang up.

### **Conference in a Held Call**

- 1. From a connected call (not on hold), press the Conference button
- 2. Press the pulsing green line button for the held call that you want to add
	- If the held call is on another line, press the Active Calls softkey, choose a call from the list and press the Conference button

The conference will end when all parties hang up.

### **View and Remove Conference Participants**

- During a conference, press the View Details softkey.
- To remove a participant, highlight a name and press the Remove softkey.

**THE GEORGE WASHINGTON UNIVERSITY WASHINGTON, DC** 

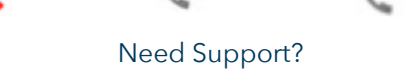

202-994-4948 • ithelp@gwu.edu • IT.GWU.EDU